# **DUM č. 8 v sadě**

# **27. Inf-3 ArchiCAD**

Autor: Robert Havlásek

Datum: 22.02.2014

Ročník:

Anotace DUMu: Tvorba podlaží. Průhledové zobrazení. Nastavení jednotlivých pater, tvorba sklepa.

Materiály jsou určeny pro bezplatné používání pro potřeby výuky a vzdělávání na všech typech škol a školských zařízení. Jakékoliv další využití podléhá autorskému zákonu.

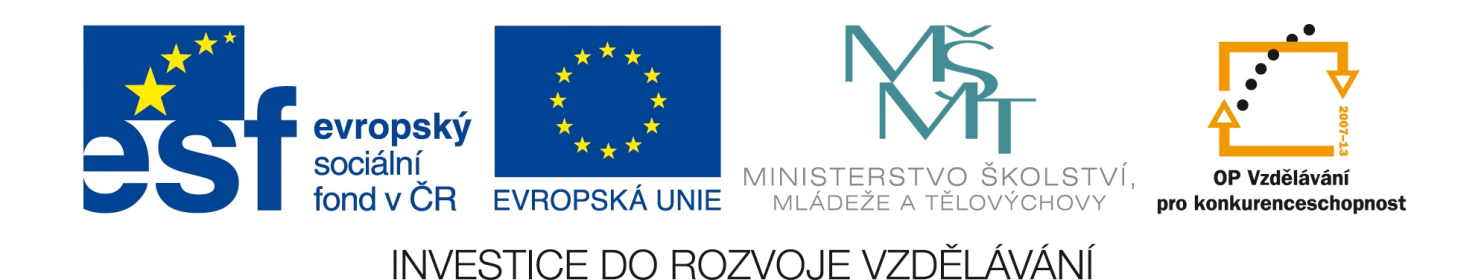

# **Tvorba podlaží**

Dosud jsme se studenty vyráběli objekty (zdi, okna, dveře) v jediném patře označeném jako 1.NP (čteme "první nadzemní podlaží"). Je to přesnější označení než obvyklé "přízemí". Rovněž slovo "patro" není úplně výstižné, označuje obvykle jen podlaží nad přízemím.

### *Přepínání mezi podlažími*

Studenty upozorníme na paletu Navigátor, která se nachází napravo od 2D plánu. V ní najdeme mj. část Podlaží, která defaultně obsahuje střechu, 2.NP, 1.NP a základy. Viz obrázek:

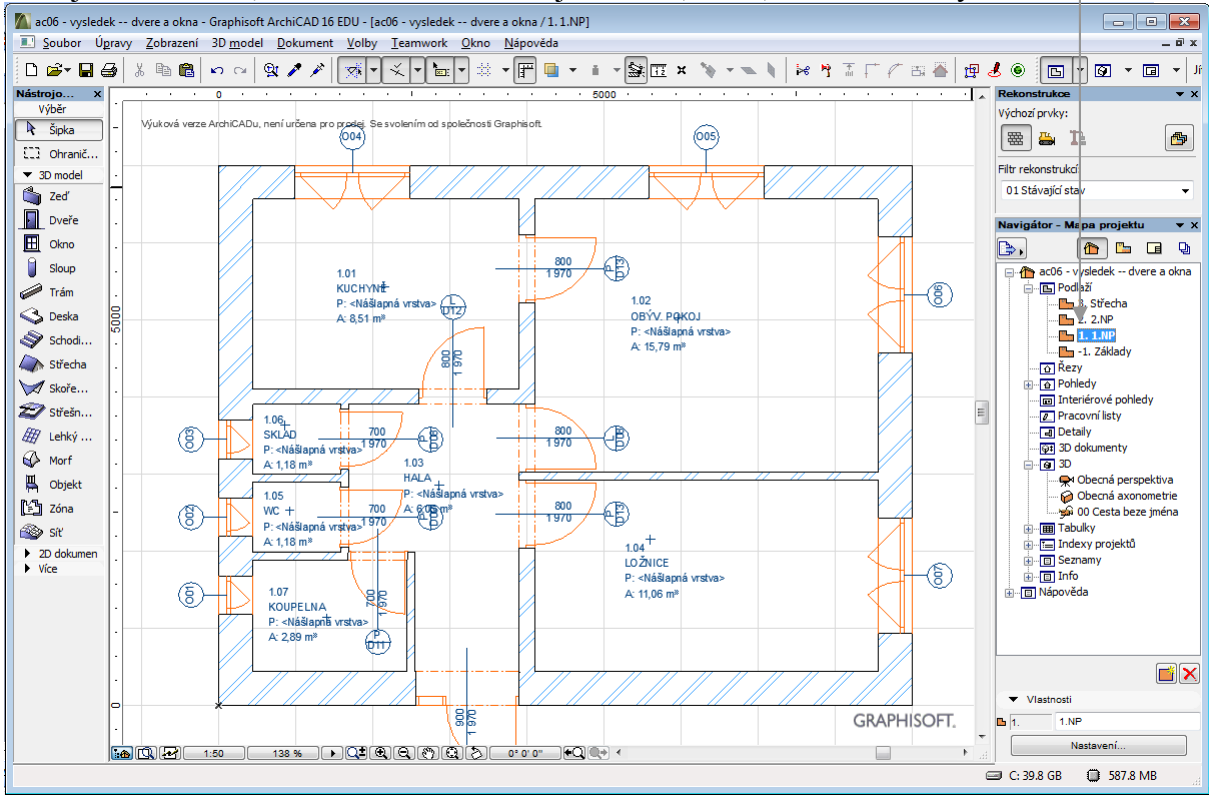

Přepínat v 2D plánu mezi jednotlivými podlažími lze buď dvojkliknutím do Navigátoru nebo (efektněji) klávesovými zkratkami Shift+F2 (skoč o patro výš) a CTRL+F2 (skoč o patro níž). *Pedagogická poznámka: Na první pohled nelogické zkratky, po zamyšlení ovšem: klávesa F2* znamená "patra", Shift je výš než CTRL, proto "nahoru", naopak CTRL je níž, proto "dolů".

*Praktický úkol: Na zadaném plánu (viz obr. výše) zkopírujte z přízemí čtyři obvodové zdi a též prostřední nosnou zeď z 1.NP do 2.NP. Ve 2.NP smažte vchodové dveře.* Řešení: Chceme-li do nějakého patra dostat stejné zdi, jako jsou v jiném patře, je nejrychlejší objekty označit (např. pomocí Shift+klikání) a použít CTRL+C, přepnout patro a CTRL+V. *Poznámka k řešení: Všechny zdi (nebo jiné objekty daného typu) lze zkopírovat i univerzálnějším postupem: kliknutím pravým tlačítkem na jméno podlaží v Navigátoru a výběrem "Upravit prvky podle podlaží" z kontextového menu. Tuto možnost obvykle studentům nezmiňuji, je dle mého soudu moc paušální –stačí CTRL+A, CTRL+C, přepnutí a CTRL+V.*

*Pedagogická poznámka: Na tento úkol navazuje teorie o průhledovém zobrazení, je vhodné, aby ve 2.NP studenti viděli část zdí plně a část "poloprůhledně" průhledem z 1.NP.*

### *Průhledové zobrazení*

Stiskem klávesové zkratky Alt+F2 lze aktivovat (resp. druhým stiskem deaktivovat) tzv. průhledové zobrazení. Jde o situaci, kdy krom objektů z aktuálně používaného podlaží vidíme "poloprůsvitně" i objekty z jiného podlaží a můžeme k nim též přichytávat. Například:

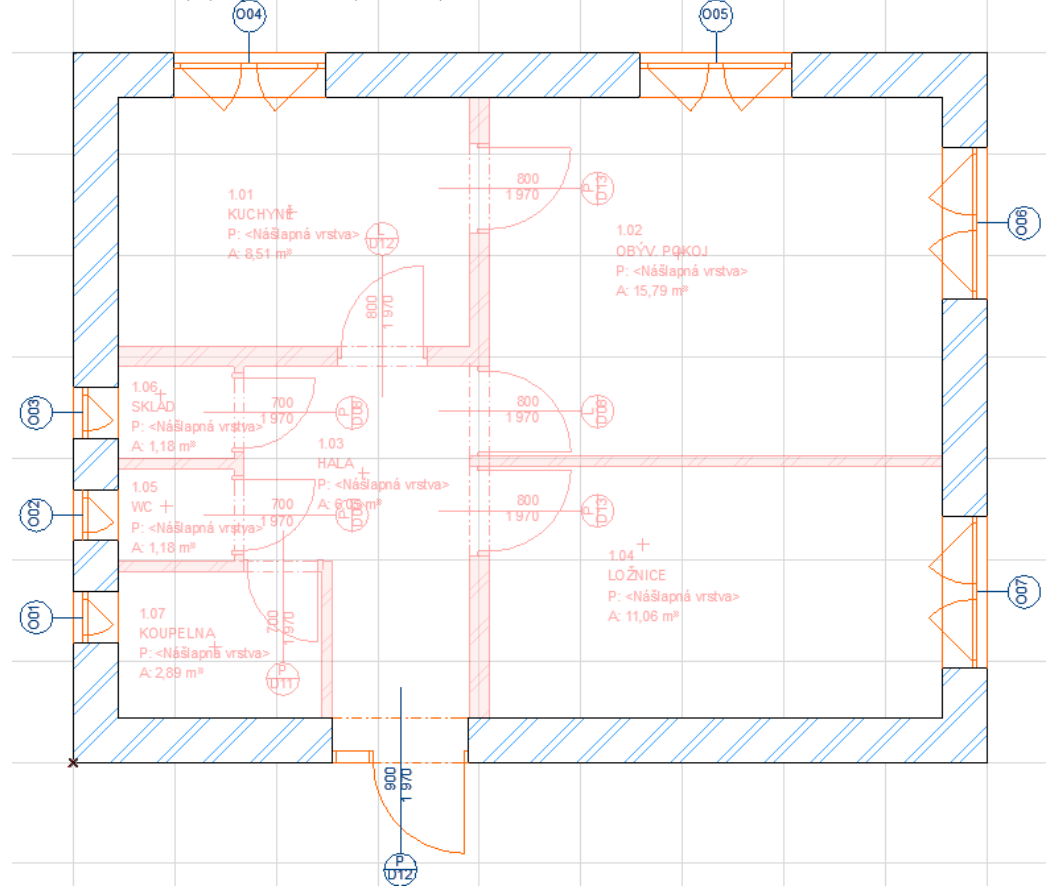

Průhledové zobrazení lze měnit buď pomocí položek v menu Zobrazení – Volby průhledového zobrazení nebo (což preferuji) pomocí paletky Průhledové zobrazení, která je ale standardně skryta; zobrazíme ji pomocí menu Okno – Paletky – Průhledové zobrazení a odkaz. Objeví se vpravo dole pod navigátorem.

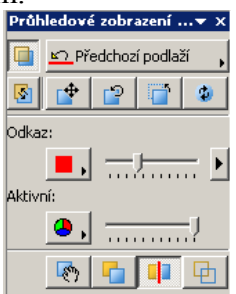

Tlačítko říká, že máme průhledové zobrazení zapnuté, výběr napravo od něj říká, které podlaží bude průhledem vidět, na výběr máme mimo jiné:

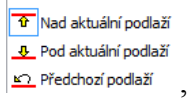

Průhledově viditelné tedy bude  $\frac{1}{\Phi}$  jedno podlaží těsně nad tím aktuálně používaným, nebo  $\triangle$  jedno podlaží těsně pod aktuálně používaným, případně  $\triangle$  to podlaží, jež bylo používáno jako předposlední (dvojkliknu-li např. na základech a pak na 2.NP, bude plně vidět 2.NP a průhledově budou vidět základy).

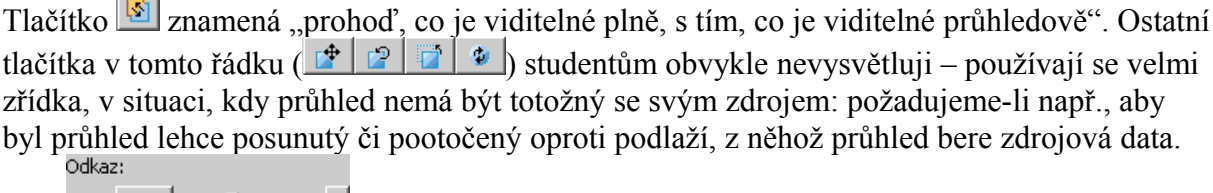

Část <u>■ Francisco →</u> udává, jakou barvou a jakou průhledností bude průhledové zobrazení vidět – defaultně je průhled zobrazen červeně s cca 30% průhledností. Šipkou vpravo (\*) lze zvolit, které objekty v průhledu budou – obvykle není nutné vidět průhledově všechno, bohatě stačí zdi.

Část  $\boxed{\bullet}$   $\boxed{\dots}$  naopak udává barvu a průhlednost aktuálně používaného podlaží – defaultně je aktuální podlaží původní barvou a 100% viditelné. Ani ikony ve spodním řádku  $(\cdot)$   $\cdot$   $\cdot$   $\cdot$   $\cdot$  studentům obvykle nevysvětlují

#### *Tvorba vlastních podlaží*

Klikneme-li na jméno podlaží v Navigátoru pravým tlačítkem, objeví se jeho kontextové menu, v němž můžeme mimo jiné toto podlaží přejmenovat či odstranit, též je můžeme zobrazit průhledově (viz minulá kapitola). Ve stejném kontextovém menu je i položka "Vytvořit nové podlaží", kterou ovšem nedoporučuji studentům používat, protože člověk

v následném dialogu

المسترا

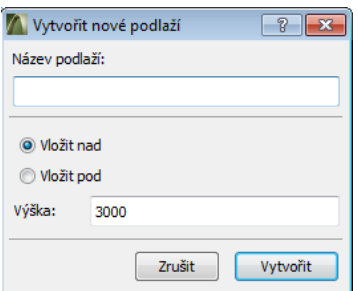

nemá úplný přehled nad tím, co vlastně dělá (kde je projektová nula, kam vlastně nové podlaží vkládá).

Podstatně komplexnějším nástrojem je položka "Nastavení podlaží..." (klávesová zkratka CTRL+7), která otevře dle mého soudu přehlednější dialog:

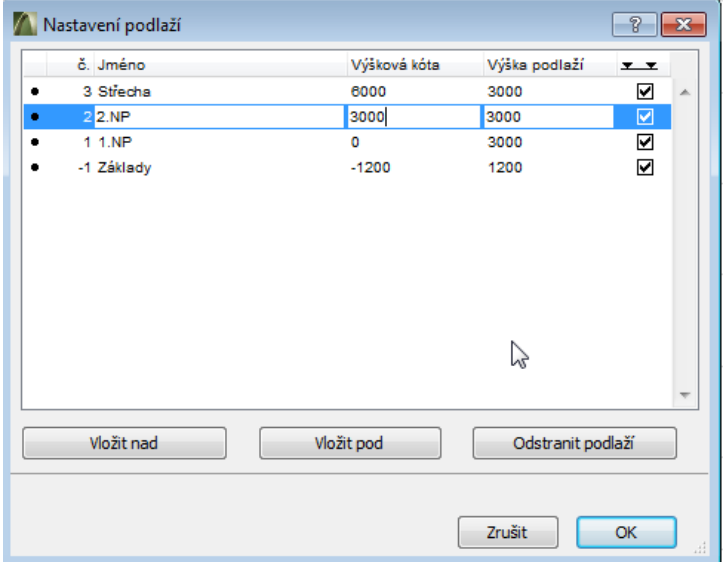

Tlačítky "Vložit nad" a "Vložit pod" vyrábíme další podlaží. Projektová absolutní nula přitom zůstává stejná: vkládáme-li nadzemní podlaží, všechna ta, co jsou nad ním, poskočí výš; vkládáme-li podzemní podlaží, všechna ta, co jsou pod ním, se posunou níž.

Sloupce "Výšková kóta" a "Výška podlaží" nečiní studentům problém pochopit, na sloupec se občas nějaký student zeptá – jde o volbu, zda v příčném řezu má/nemá být vidět výšková značka daného podlaží.

*Praktický úkol: Do projektu si přidejte podzemní sklep o výšce 2,2 metru. Výšku podlaží Střecha změňte na 1,2 metru.* 

Studenti zadaný úkol obvykle velmi rychle zvládnou.

Pozor, zmiňovaný dialog je třeba hlídat a důsledně kontrolovat, jestli ArchiCAD udělá přesně to, co po něm logicky požadujeme. Občas se chová nelogicky, například verze 16 s posledním aktuálně platným updatem (10/2013): klikneme-li ve stádiu

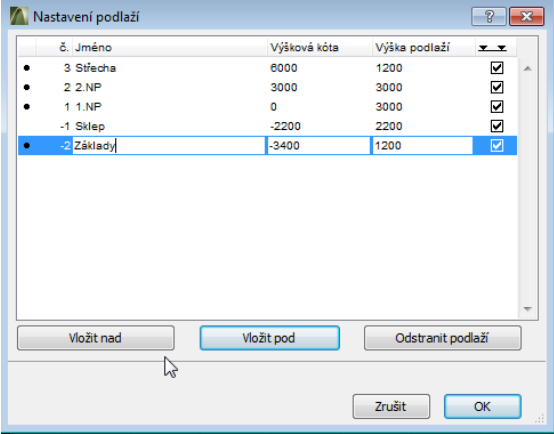

na tlačítko "Vložit nad" (např. pokud bychom chtěli nad základy ještě "Druhý, nižší sklep"), naprosto nelogicky vyrobí:

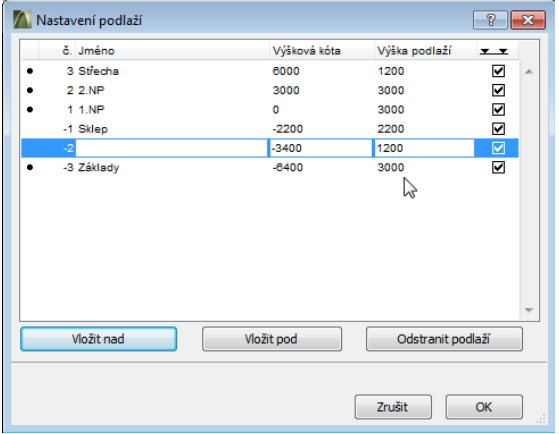

Tedy: Základům přiřadil výšku 3000, zatímco novému "nižšímu sklepu" nechal 1200 z původních základů. *Pedagogická poznámka: Obvykle studentům tento bug předvádím s komentářem o důsledné kontrole. Moc takových chyb ale v ArchiCADu není…* 

### *Sklep z hlediska využití*

Rozlišujeme "studený" sklep a "teplý" sklep.

"Studený" sklep je ideální pro uchovávání potravin (brambory, jablka, ostatní ovoce či zelenina), je třeba dobře izolovat jeho strop od podlahy přízemí i jeho vchod. Studený sklep obvykle nemá žádnou podlahu (resp. jeho podlaha je tvořena udusanou zeminou). Z hlediska úspory energií je zajímavá myšlenka umístit do "studeného" sklepa sekundární mrazící pult, do něhož nechodíme tak často a který nemusí tolik mrazit, má-li studené okolí. "Teplý" sklep je ideálním tepelným izolantem ("dům nestojí na zemi"), vhodný je pro skladování věcí. Podlahu mívá obvykle vybetonovanou, pod podlahu je vhodné dát nějakou izolační fólii, aby se zabránilo vzlínání vody.

V minulosti se do sklepa umisťoval kotel (býval v něm sklad uhlí), z hlediska hospodaření s teplem je sklep pro umístění kotle krajně nevhodný – zbytkovým teplem kotle vytápíme zem pod námi i zem okolo nás. Navíc je ze sklepa daleko do "cílů" tepla, což implikuje tepelné ztráty při jeho přenosu.